## **Nicotra Gabriele – M01000253**

PictureInPicture – Plugin per la presentazione delle immagini elaborate con ImageJ

## **Introduzione**

ImageJ è un software forense per l'elaborazione delle immagini.

Il plugin da me sviluppato aggiunge ad ImageJ la possibilità di creare le immagini da utilizzare all'interno della relazione che poi si scrive post elaborazione.

Questa funzionalità è già presente in Amped5, però in questo plugin ho implementato una modalità di presentazione aggiuntiva che vedremo subito dopo.

## **La GUI**

La GUI(Graphic User Interface) è molto semplice.

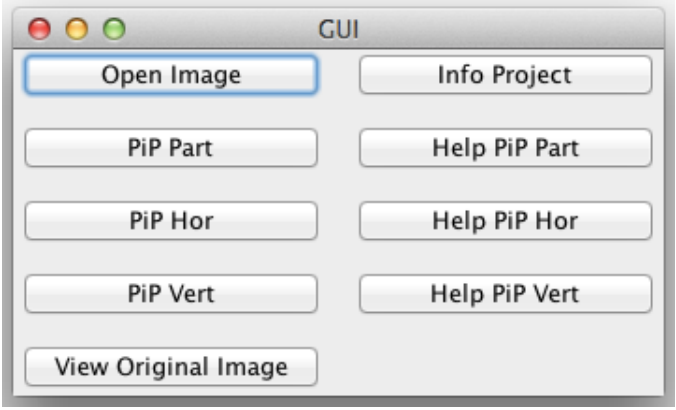

- 1. Open Image Apre una finestra dove l'utente può scegliere l'immagine da elaborare con ImageJ
- 2. PiP Part Permette di evidenziare sull'immagine originale solo una parte dell'immagine elaborata dall'utente. In più sarà possibile anche solo il ritaglio che andremo a sovrapporre all'immagine originale.
- 3. PiP Hor Crea un'immagine, in senso orizzontale, dove sono presenti l'immagine originale e l'immagine elaborata
- 4. PiP Vert Crea un'immagine, in senso verticale, dove sono presenti l'immagine originale e l'immagine elaborata
- 5. View Original Image Visualizza solo l'immagine originale in una nuova finestra
- 6. Info Project Mostra una finestra con una piccola descrizione del plugin
- 7. Help PiP Part Mostra una finestra con una piccola descrizione del PiP alla sua sinistra
- 8. Help PiP Hor Mostra una finestra con una piccola descrizione del PiP alla sua sinistra
- 9. Help PiP Vert Mostra una finestra con una piccola descrizione del PiP alla sua sinistra

## **Esempio Pratico**

Supponiamo di dover elaborare un'immagine sottoesposta. Ad esempio in questa foto vediamo un animale sulla destra e vogliamo ottenere una foto con più dettagli. Apriamo ImageJ e dopo aver applicato tutti i filtri e le migliorie per poter portare avanti la nostra indagine dobbiamo salvare le immagini da inserire nella nostra relazione.

Le immagini, fino ad ora, a nostra disposizione sono quella originale e quella filtrata.

Grazie a questo plugin possiamo creare quattro tipi di immagini.

Inoltre possiamo effettuare più crop della stessa immagine e avere più PiP parziali.

Vediamo subito sotto un esempio.

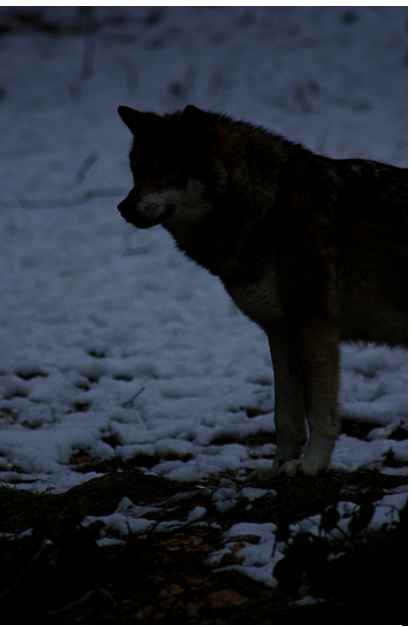

**- 1. Immagine originale**

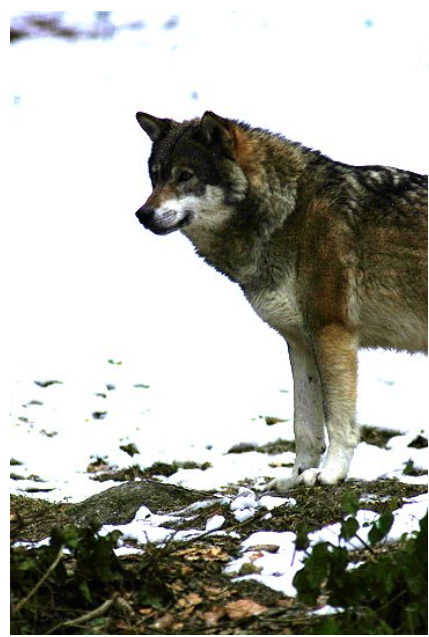

**- 2. Immagine con l'esposizione regolata**

Questa è l'immagine ottenuta dopo aver regolato l'esposizione.

Supponiamo che vogliamo ottenere un'immagine solo con un dettaglio filtrato, così da metterlo in risalto. In più otteniamo anche il ritaglio con il dettaglio. Le immagini 3 e 4 sono rispettivamente l'immagine con il dettaglio in evidenza e l'immagine contenente solo il dettaglio.

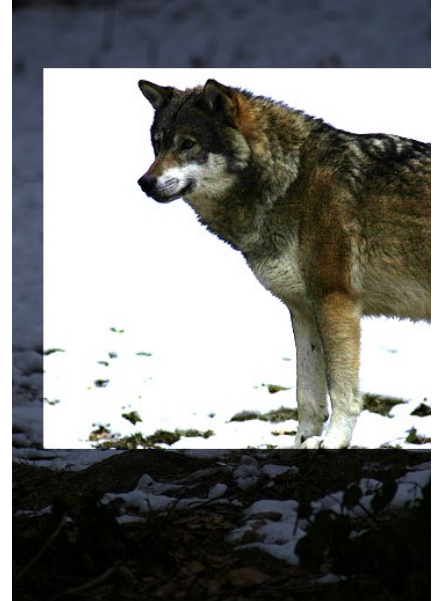

**- 3. PictureInPicture Part**

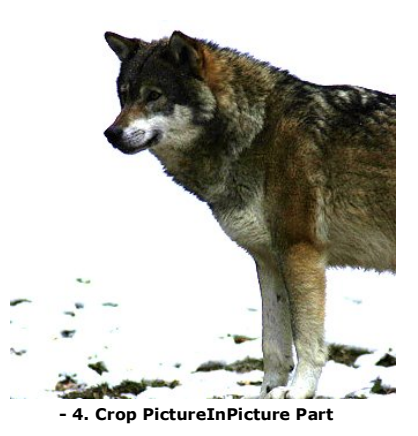

Le immagini 5 e 6 sono rispettivamente il confronto tra immagine originale e immagine filtrata accostate in senso orizzontale e verticale.

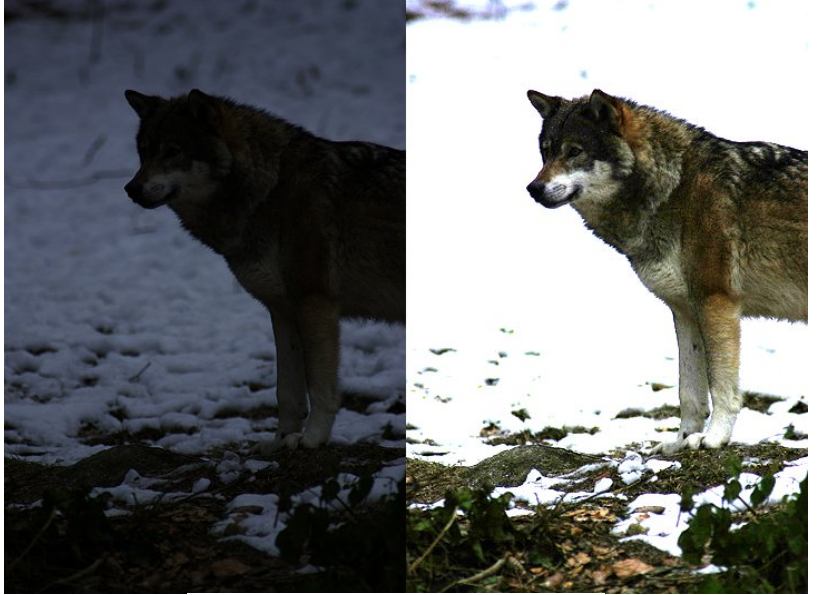

**- 5. PictureInPicture Orizzontale**

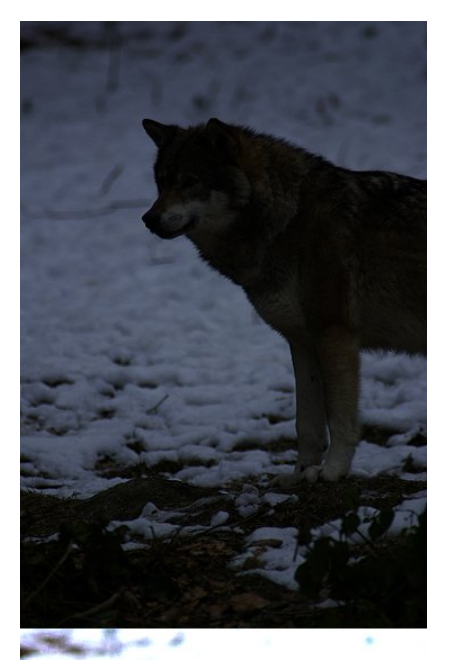

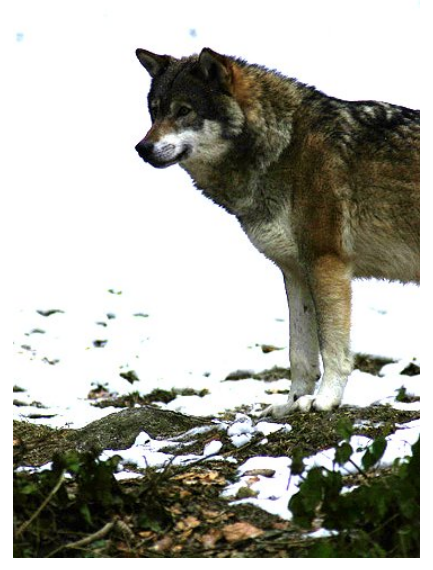

**- 6. PictureInPicture Verticale**

Le immagini 7 e 8 sono similari all'immagini 3 e 4, cambia soltanto il dettaglio in evidenza.

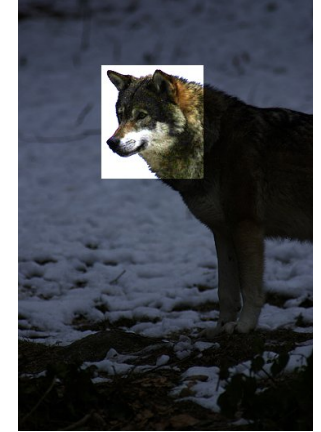

**- 7. PictureInPicture Part2**

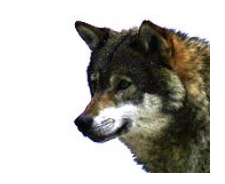

**- 8. Crop PictureInPicture Part2**